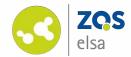

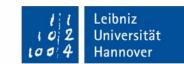

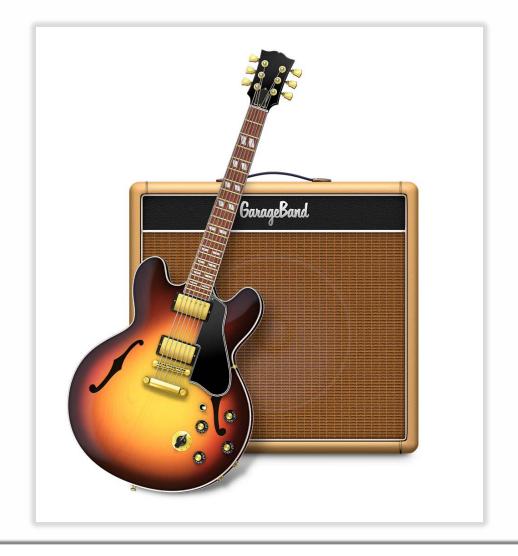

#### GarageBand

Audio recording with GarageBand for macOS

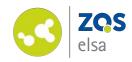

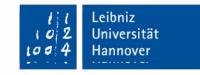

#### #1 Launching

Launch GarageBand.

You may need to download it from the App Store at no cost.

For that you need to log in with your Apple ID, search for GarageBand and wait for the download to finish.

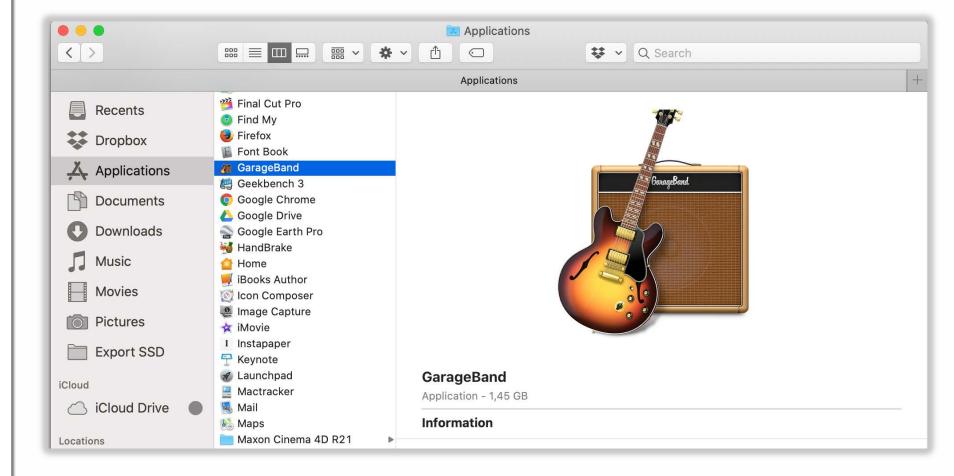

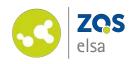

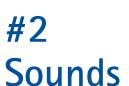

After launch, the app prompts you to download essential sounds. These can be optionally implemented into your project.

The download starts upon first launch but is not necessary for a simple audio recording.

After the download finishes, the system prompts you to enter your user password.

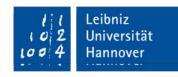

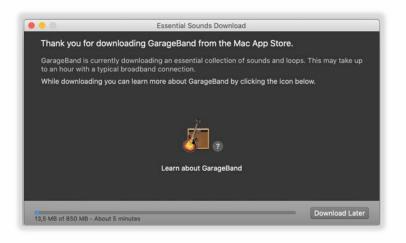

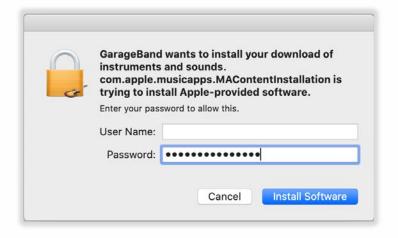

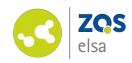

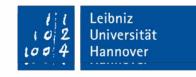

## #3 What kind of recording

After the sounds finish installing, you have to tell GarageBand which kind of project you wish to work on.

There is a voice preset found under the Project Templates folder that you can use.

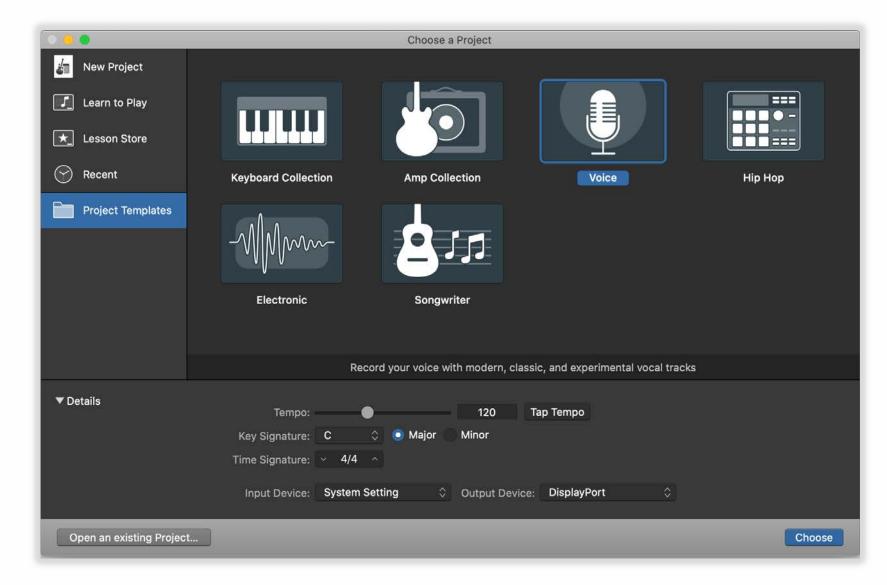

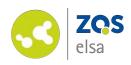

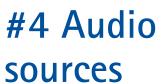

If you add an audio source to your computer, GarageBand will recognize it and will ask you if you want to use it.

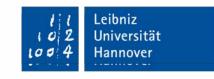

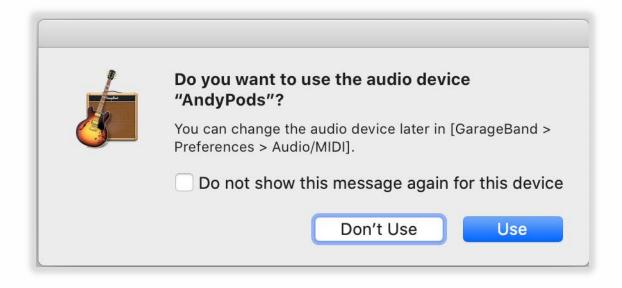

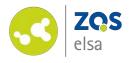

l l Leibniz 102 Universität 1004 Hannover

If this dialog box does not appear or you another audio source is already connected, you can choose it from the Input Device section. It is here that you can also choose an output device.

If you are using a laptop or another computer like an iMac with an integrated microphone, you can also choose its audio source.

You may also use a (wireless) headset. It is recommended that you use a wired variant, as Bluetooth latency may be a problem during production.

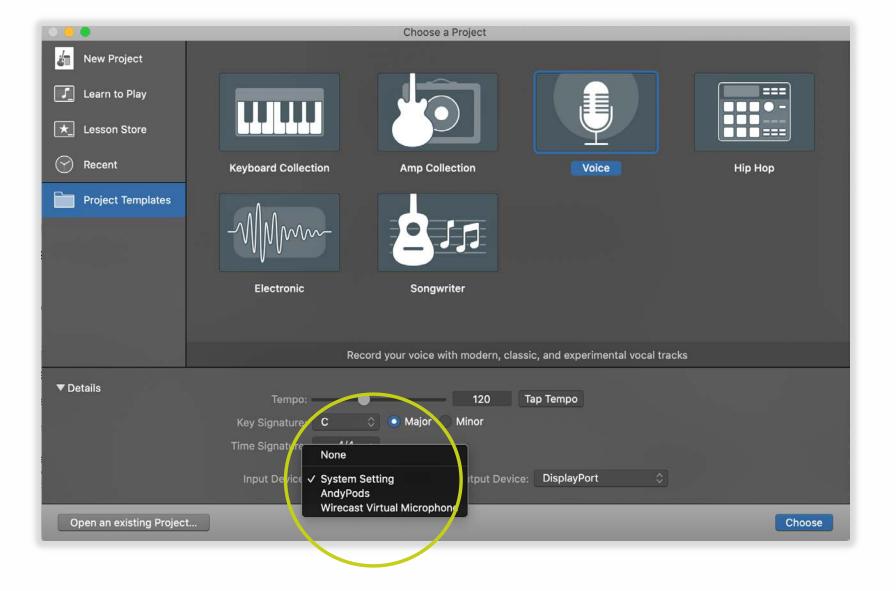

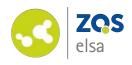

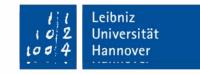

#### #5 Recording

You can start recording with the red circle button.

The digital numbers in the title bar represents beats per minute, for a pure voice recording you might consider switching to a time based format.

You also have the choice of using a metronome and a count in. You can toggle them on and off next to the time window.

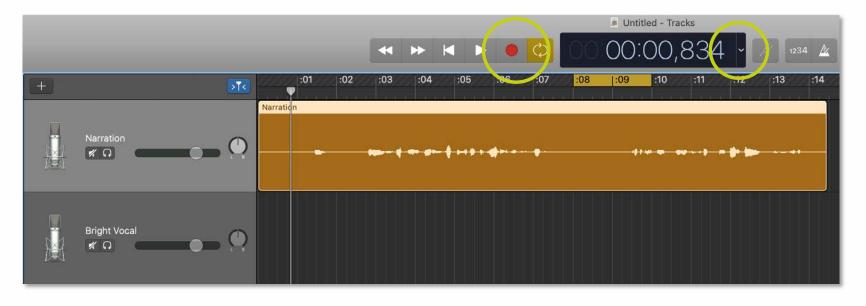

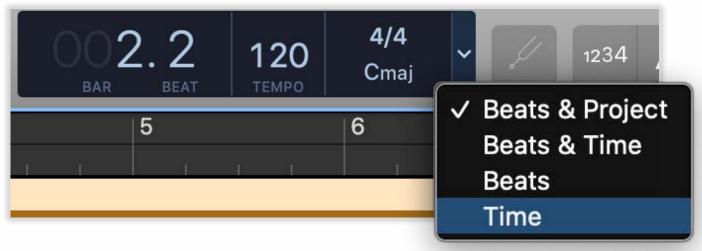

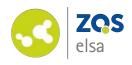

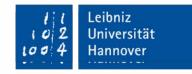

#### #6 Audio level

The audio level needs to be sufficient.

A few test recordings are a reasonable procedure to make sure your voice can be heard adequately and as intended.

A prominent waveform needs to be visible, as seen in this example.

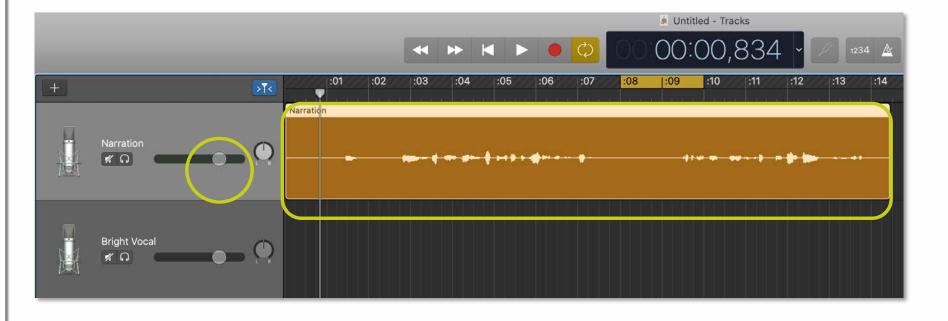

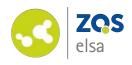

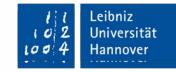

## #7 Editing

After the recording is done you can edit your track(s).

You might want to remove unwanted passages or pauses or change the general order of the recording.

With the keystroke *command+T* you can split the region at the playhead. Look for the beginning of the moment you want to change and split the track. Then look for the end, and perform a second cut. Proceed to delete the region. The resulting pause in the timeline can be eliminated via a simple drag of the audio track from the right side.

| Undo Drag                 | ЖZ  |
|---------------------------|-----|
| Can't Redo                | ♂₩Z |
| Cut                       | жx  |
| Сору                      | ЖC  |
| Paste                     | ¥٧  |
| Paste Replace             | ₽₩V |
| Delete                    |     |
| Delete and Move           |     |
| Select All                | ₩A  |
| Split Regions at Playhead | жт  |
| Join Regions              | ₩ J |
| ✓ Snap to Grid            | ЖG  |
| Alignment Guides          | ∵#G |

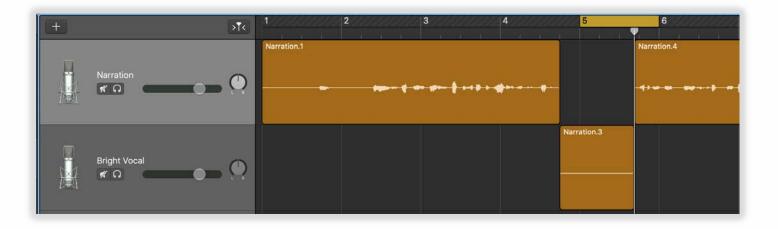

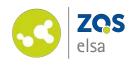

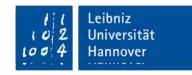

## #8 Finishing the recording

You can choose between compressed formats such as MP3 or uncompressed formats such as WAVE or AIFF in case you want to further perform edits in another application or have another audio specialist work on your file.

In most cases a compressed MP3 with a bitrate of 256 kBit/s is enough for distribution.

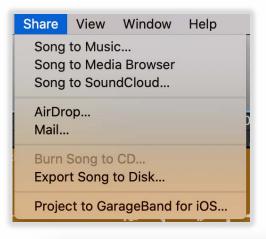

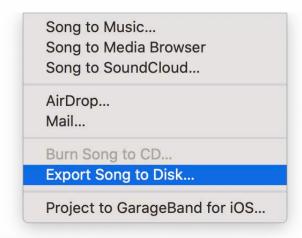

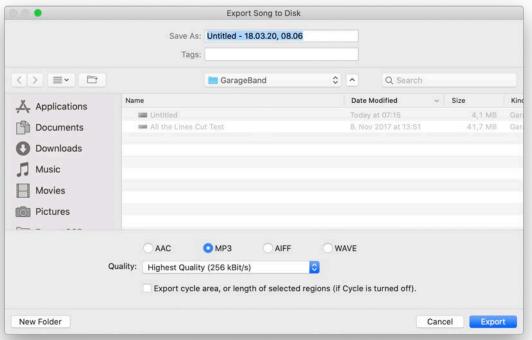

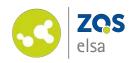

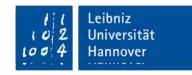

### #9 Troubleshooting

Sometimes you may not be able to choose the desired audio source in GarageBand. For that you open up the general system preferences for all audio sources and pick your audio source from here.

You can check your audio level with the visual audio meter and get a general idea if a given signal is present.

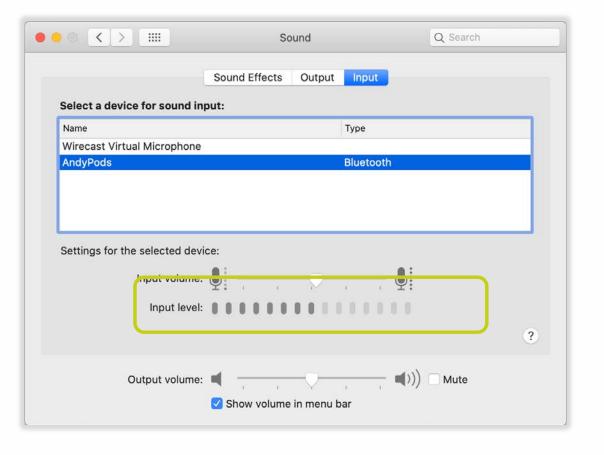

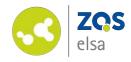

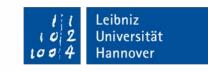

# E-Learning Support

Mail

elearning@uni-hannover.de

**Telefon** 

+49 511 762 4040